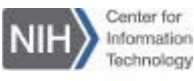

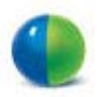

#### Getting Started Guide for

# **Windows 10**

### Start or Join a WebEx Meeting from Windows 10

To start or join a meeting, event, or training session from Windows 10 you will need to download/install Google Chrome and add the IE tab extension. IE tab exactly emulates IE and enables you to use Active X controls to download the WebEx client. In order to start/join a WebEx meeting from Windows 10 you will need to complete the following steps:

#### **Download and install Google Chrome**

*Note: For additional assistance, please contact the IT Service Desk at 301-496-4357.*

- **Add the IE tab extension to Google Chrome**
- **Add a URL exception for nih.webex.com**
- **Add the WebEx Chrome add-on**

*Note: Administrative privileges are required to add the WebEx Chrome extension. For additional assistance, please contact the IT Service Desk at 301-496-4357.*

#### Download and install Google Chrome

- 1. Download the installer file by browsing to: <https://www.google.com/chrome/browser/desktop/>
- 2. Click the **Download Chrome** button. *The Download Chrome for Windows panel will appear.*
- 3. Review the **Google Chrome Terms of Service.**
- 4. Click the checkbox next to **Set Google Chrome as my default browser** or **Help make Google Chrome better by automatically sending usage statistics and crash reports to Google**. (Optional)

5. Click the **Accept and Install** button. *The ChromeSetup.exe file will appear at the bottom of the browser.*

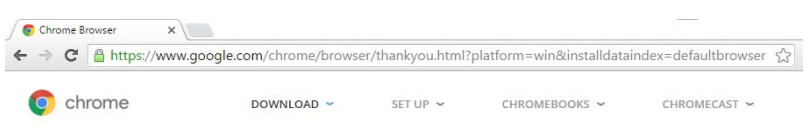

## Thank you for downloading Chrome

Now finish setting up Chrome, by downloading the app for your phone and tablet

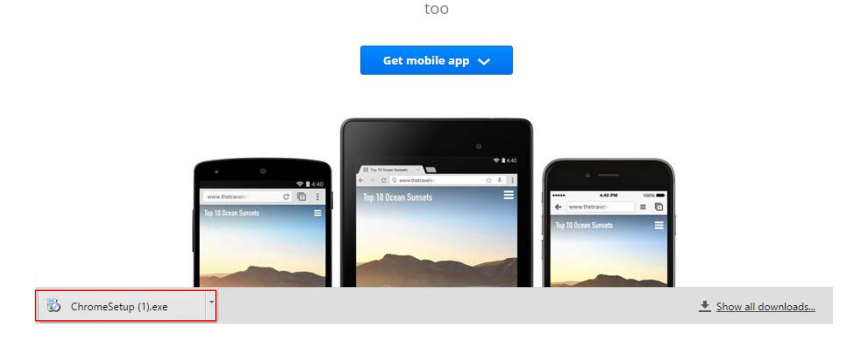

6. Click **ChromeSetup.exe.** *The Open File – Security Warning dialog appears.* Click **Run.**

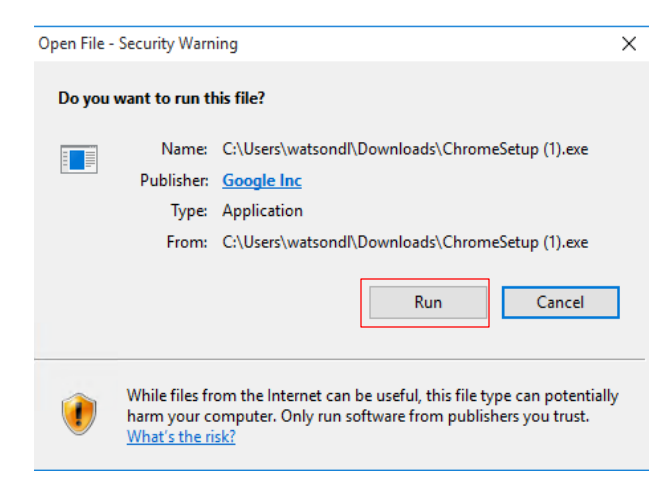

- 7. Click **No**.
- 8. Click **Yes** to continue. *Google Chrome can be installed without administrator privileges.*
- 9. Google Chrome will start after the installation process is complete.

#### $\Box$  Add the IE tab extension to Google Chrome

1. From the Chrome browser, click the **Menu** button then select **Settings.**  *The Settings tab will open.*

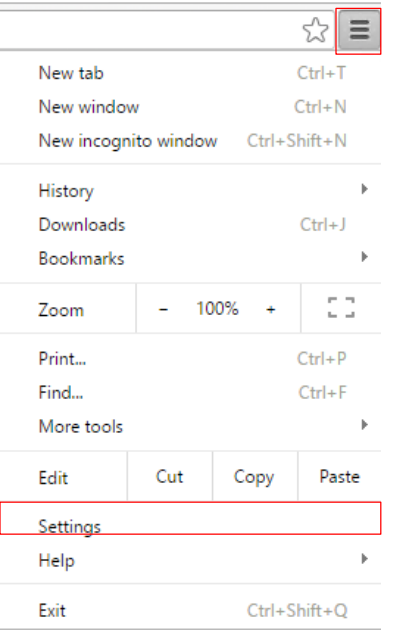

2. From the left navigation pane, select **Extensions.** *The Extension window will appear.*

3. Select **Get more extensions** from the bottom of the window. *The Chrome web store page will open.*

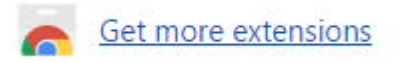

4. Enter **IE tab** in the **Search the store** text box and press **Enter**.

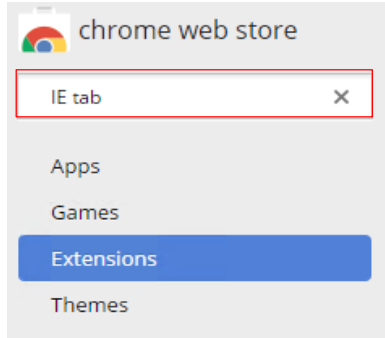

5. Under the **Extensions** section, click the **Add to Chrome** button for the IE Tab extension.

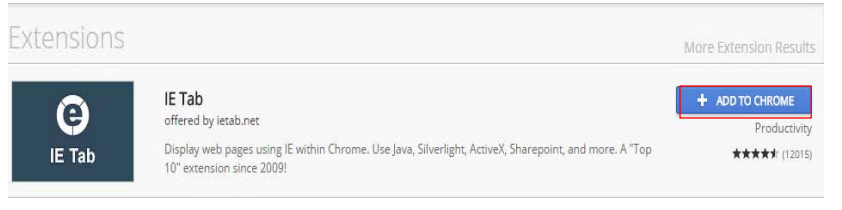

6. When prompted, click **Add Extension**.

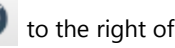

7. Once installed, you should see the IE Tab icon  $\bullet$  to the right of the Chrome address bar.

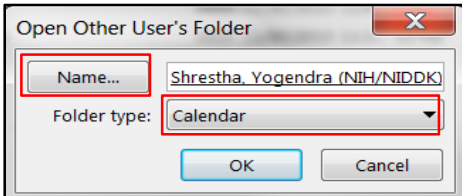

#### Add URL Exceptions

1. From the Chrome browser, right-click the **IE tab icon** and select **Options.**

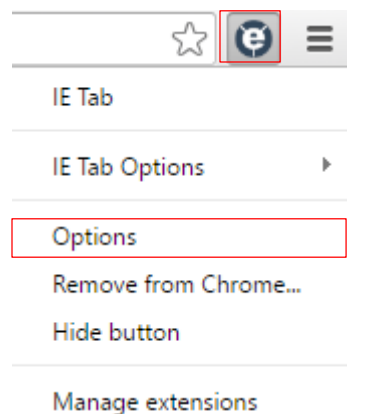

- 2. Scroll down to **Auto URLs** section.
- 3. Enter **[https://nih.webex.com/\\*](https://nih.webex.com/*)** in the text box and click **Add**.

#### **Auto URLs**

**Action Recommended** IE Tab cannot currently intercept all https: and file: URLs Learn more...

- · Wildcard example: http://www.microsoft.com/\*
- . Regular expression example (prefix with 'r/'): r/file://.\*

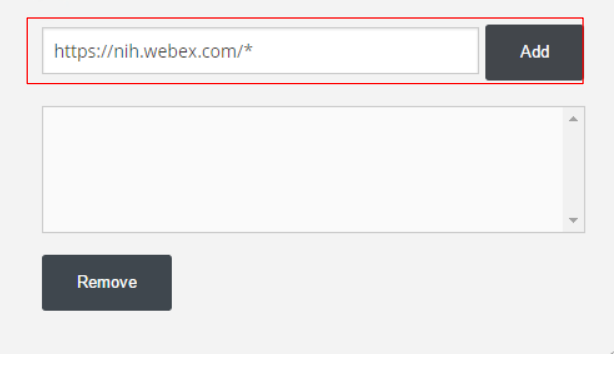

4. To join a WebEx meeting, enter the WebEx meeting URL in the Chrome address bar and press **Enter**. *The WebEx URL will be added to the IE Tab address bar automatically and you will be prompted to install the WebEx Chrome add-on.*

ANATIONAL INSTITUTES OF X

→ C | hchrome-extension://hehijbfgiekmjfkfjpbkbammjbdenadd/nhc.htm#url=https://nih.webex.com/mw0401lsp13/n Address: https://nih.webex.com/mw0401lsp13/mywebex/default.do?nomenu=true&siteurl=nih&service=6&rnd=0.3746449005836434&main\_url=https%3A%2F

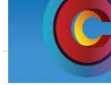

**Unified Communications & Collaboration** 

#### Install the WebEx Chrome add-on

rebl's LLC'. If you trust the website and the add-on and want to install it, clici

*Note: Because Chrome will be removing support for NPAPI, a new joining method using a Chrome extension has been provided for using WebEx starting with Chrome 38. When using WebEx for the first time on Chrome, users will be guided through a one-time process to add the extension and update the WebEx application. After the first time, users can join without the extra steps.*

1. Click the message that appears in the message bar at the top of the window and select **Install this add-on for all users on this computer**. *The User Account Control dialog will appear. Note: Administrative privileges are required to install the WebEx add-on.*

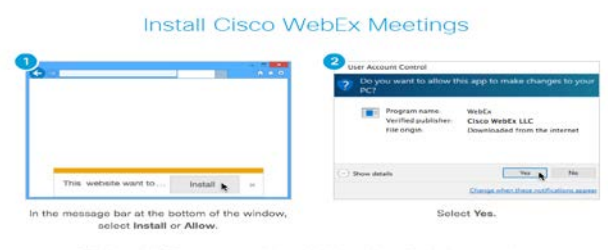

annication to join this meeting immediately or y

2. You will be connected to the WebEx meeting after the installation process is completed.

*Note: Browser experiences are controlled by Google and are subject to change. Review the WebEx Plugin Getting Started Guide for additional details.*